# **Configurazione di eBGP HA con SFTD/ASA e Cloud Service Provider**

## **Sommario**

**Introduzione Prerequisiti Requisiti Configurazione** Procedura Configurazione sull'appliance ASA Configurazione in SFMC Configurazione su FDM **Convalida** Informazioni correlate

## **Introduzione**

Questo documento descrive l'elevata disponibilità nell'utilizzare il protocollo eBGP (External Border Routing Protocol) per la connessione con il Cloud Service Provider (CSP).

## **Prerequisiti**

### **Requisiti**

Cisco raccomanda la conoscenza di questo argomento:

• [Selezione percorso BGP](/content/en/us/td/docs/security/firepower/660/fdm/fptd-fdm-config-guide-660/fptd-fdm-bgp.html#ID-2100-0000002e)

## **Configurazione**

Si dispone di due peer eBGP sul firewall per un'elevata disponibilità per il provider di servizi cloud. Poiché i CSP si limitano alla manipolazione BGP, non è possibile selezionare peer primari e secondari dal lato CSP.

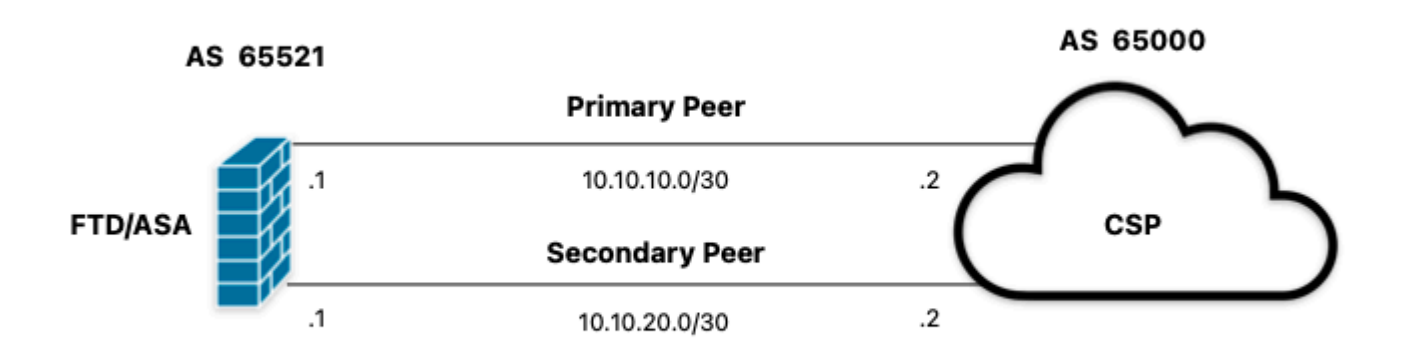

*Immagine 1. Diagramma*

#### **Procedura**

**Passaggio 1.** Prima di iniziare con la configurazione del firewall, definirequale peer utilizza come principale.

**Passaggio 2.** Utilizzare una preferenza locale di 150 (la preferenza locale predefinita è 100) per il traffico in entrata nel peer primario.

**Passaggio 3.** Anteporre il percorso AS al traffico in uscita nel peer secondario.

### **Configurazione sull'appliance ASA**

Preferenza locale per il traffico in ingresso nel peer primario:

```
route-map primary_peer_in permit 10
set local-preference 150
router bgp 65521
address-family ipv4 unicast
neighbor 10.10.10.2 route-map primary_peer_in in
```
Percorso AS anteposto al traffico in uscita nel peer secondario:

```
route-map secondary_peer_out permit 10
set as-path prepend 65521 65521
router bgp 65521
address-family ipv4 unicast
neighbor 10.10.20.2 route-map secondary_peer_out out
```
### **Configurazione in SFMC**

Preferenza locale per il traffico in ingresso nel peer primario:

Selezionare la mappa dei percorsi assegnata al peer BGP a cui applicare la preferenza locale oppure aggiungere una nuova mappa dei percorsi facendo clic su **Aggiungi mappa percorsi**.

**Passaggio 3.** Configurare il nome della mappa del percorso, quindi fare clic su **Aggiungi** nella sezione **Voci**.

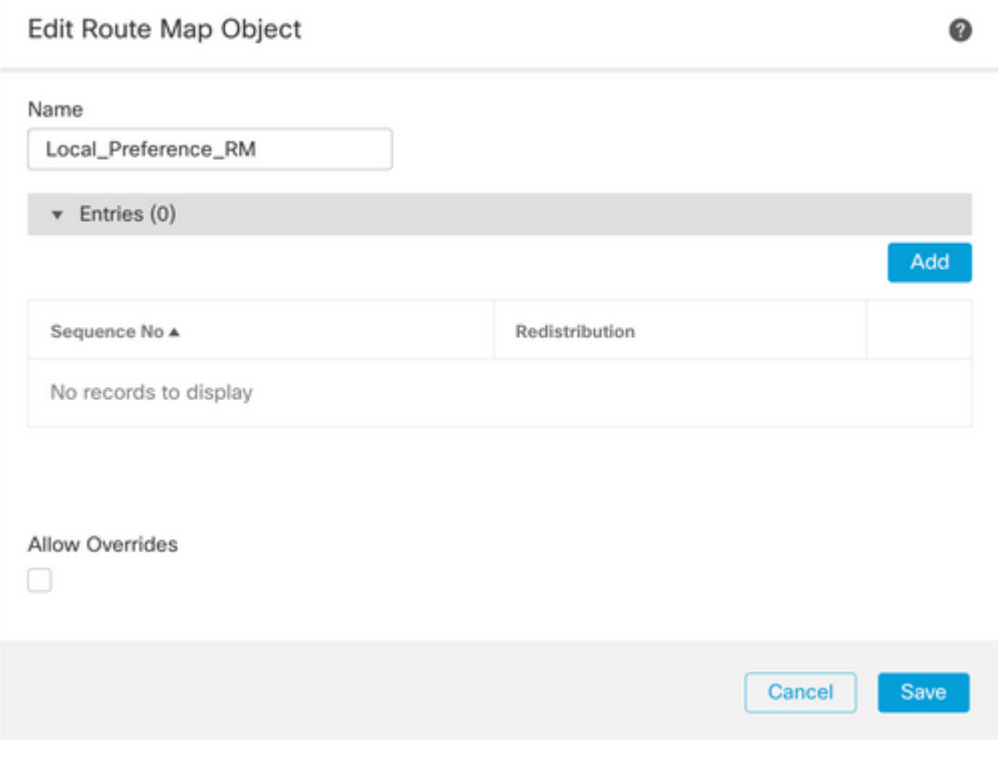

*Immagine 2. Aggiungi mappa route in SFMC*

**Passaggio 4.** Configurare almeno le impostazioni di base successive:

- **N. sequenza**: selezionare il numero della sequenza.
- **Ridistribuzione.** Selezionare **Consenti**.

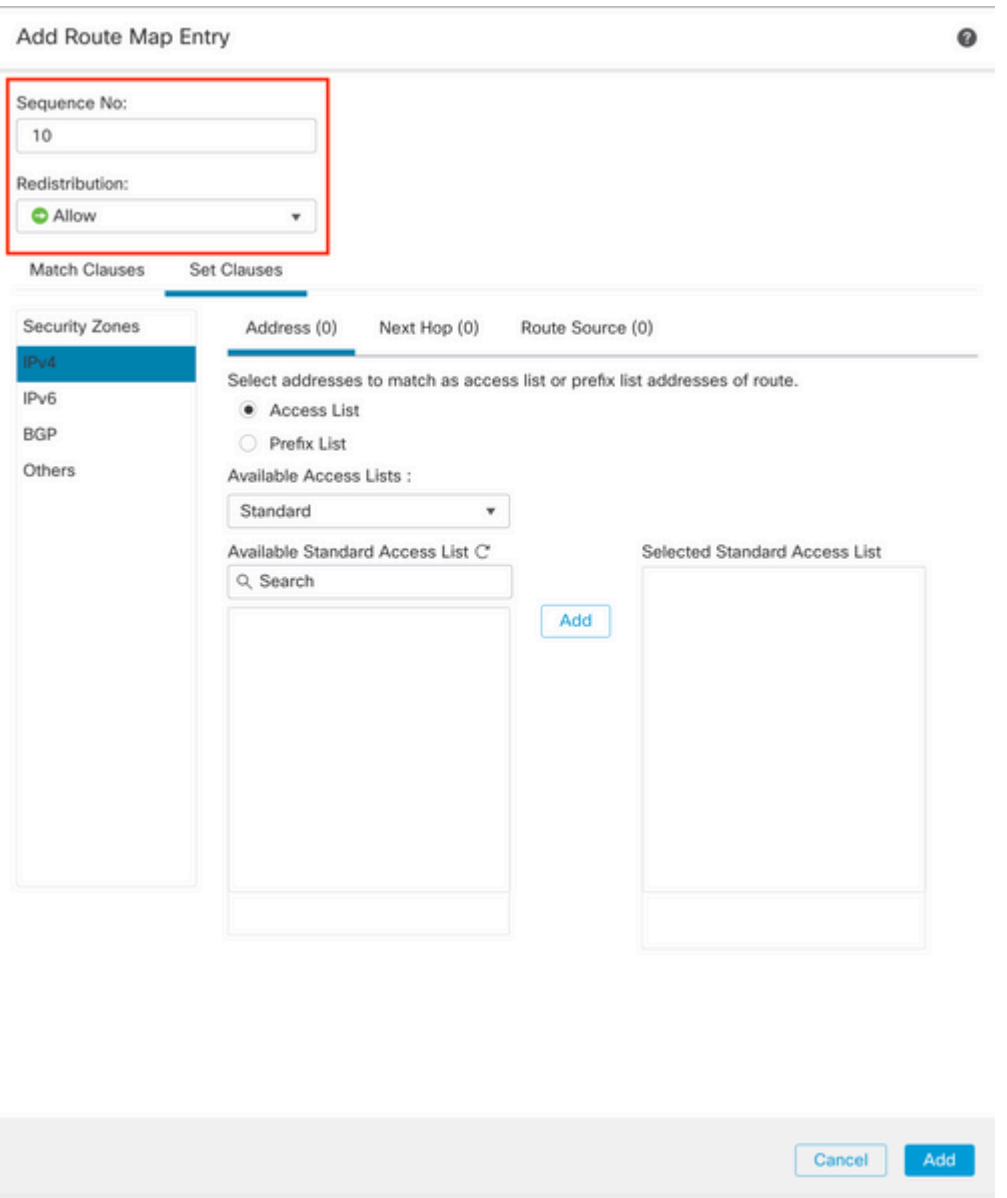

*Immagine 3. Configurazione mappa route di base in SFMC*

**Passaggio 5.** Fare clic su **Imposta clausole,** quindi su **Clausole BGP e** infine su **Altre.** Impostare la preferenza locale su 150 nella sezione **Preferenza locale**.

#### Add Route Map Entry

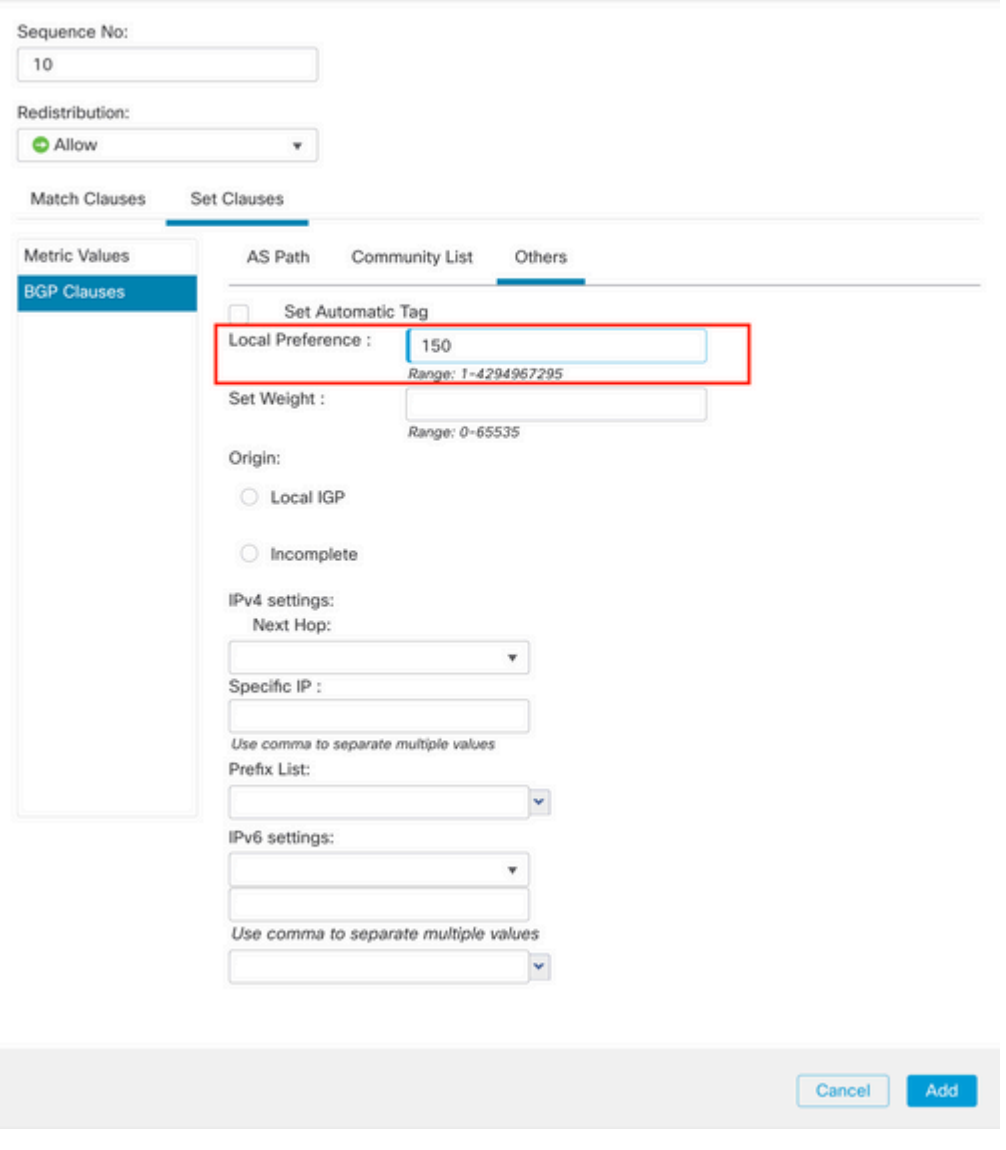

*Immagine 4. Configurazione delle preferenze locali in SFMC*

**Passaggio 6.** Fare clic su **Add,** quindi su **Save**.

**Passaggio 7. Fare clic su Dispositivo**, quindi su **Gestione dispositivi** e selezionare il dispositivo a cui si desidera applicare la preferenza locale.

**Passaggio 8. Fare clic su Routing, IPv4** nella sezione BGP, quindi su **Router adiacente**.

**Passaggio 9.** Fare clic sull'icona di modifica per il router adiacente primario, quindi nella sezione **Filtraggio route** selezionare la mappa route dal menu a discesa nella sezione **Mappa route** del traffico **in ingresso**.

#### Edit Neighbor

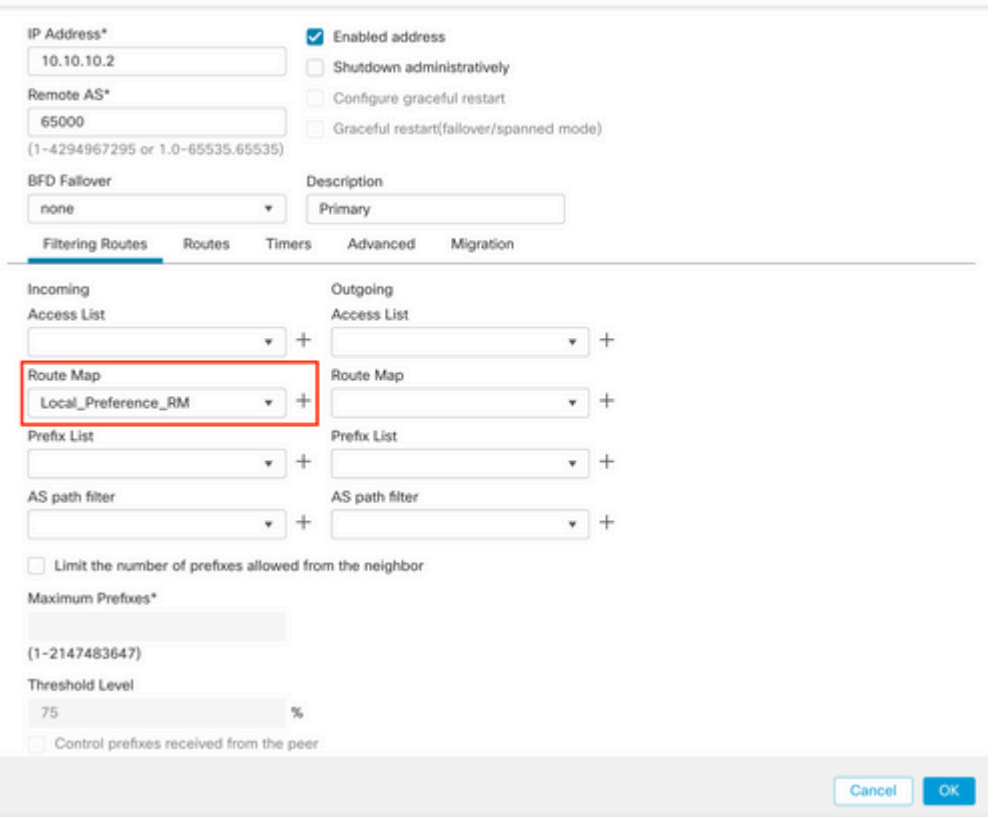

*Immagine 5. Configura preferenza locale nel peer primario*

#### **Passaggio 11.** Fare clic su **OK,** quindi su **Salva**.

Percorso AS anteposto al traffico in uscita nel peer secondario:

#### **Passaggio 1.** Fare clic su **Oggetti**, quindi su **Mappa percorso**.

**Passaggio 2.** Selezionare la mappa dei percorsi assegnata al peer BGP per anteporre il percorso AS o aggiungere una nuova mappa dei percorsi facendo clic su **Aggiungi mappa dei percorsi**.

**Passaggio 3.** Configurare il nome della mappa del percorso, quindi fare clic su **Aggiungi** nella sezione **Voci**.

#### New Route Map Object

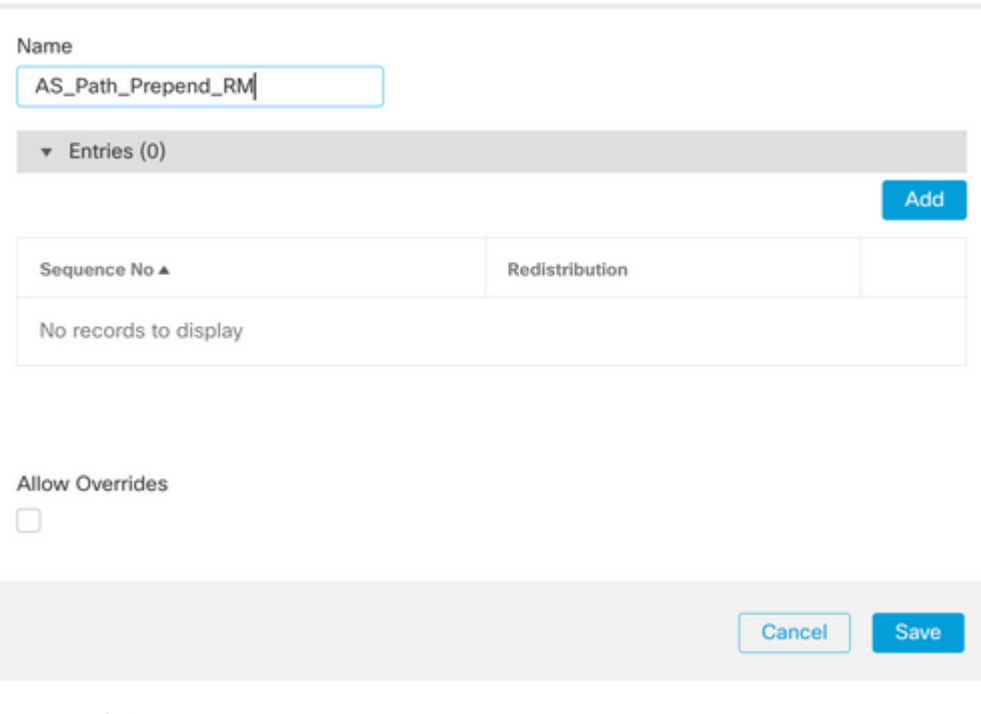

*Immagine 6. Aggiungi mappa route in SFMC*

**Passaggio 4.** Configurare almeno le impostazioni di base successive:

• **Nr. sequenza** Selezionare il numero della sequenza

0

• **Ridistribuzione.** Seleziona **Consenti**

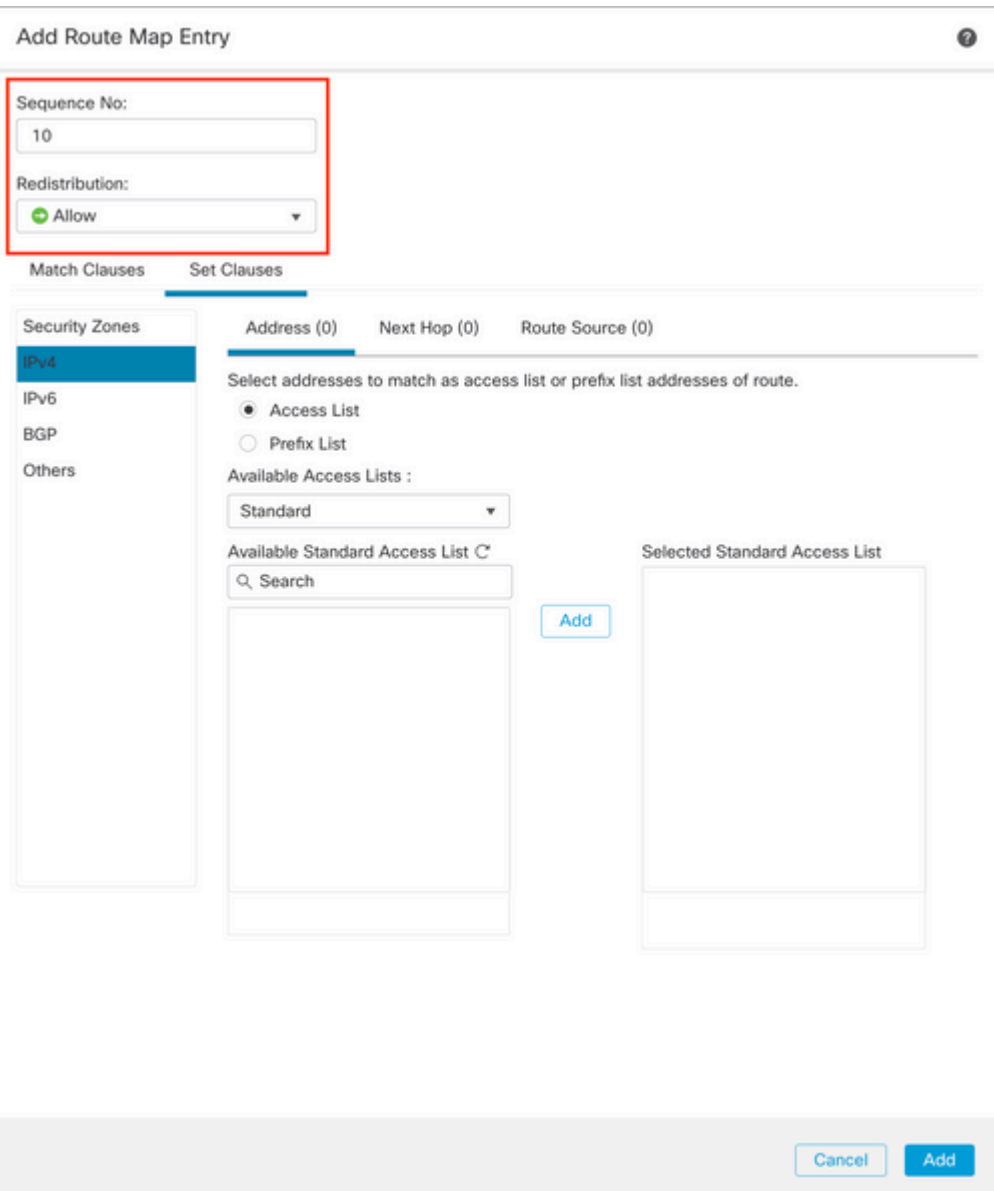

*Immagine 7. Configurazione mappa route di base in SFMC*

**Passaggio 5.** Fare clic su **Imposta clausole,** quindi su **Clausole BGP,** infine su **Percorso AS.** Configurare l'opzione Anteprima in base a quanto segue:

> **Anteponi come percorso.** Aggiungere l'AS da aggiungere al percorso separato da •virgole.

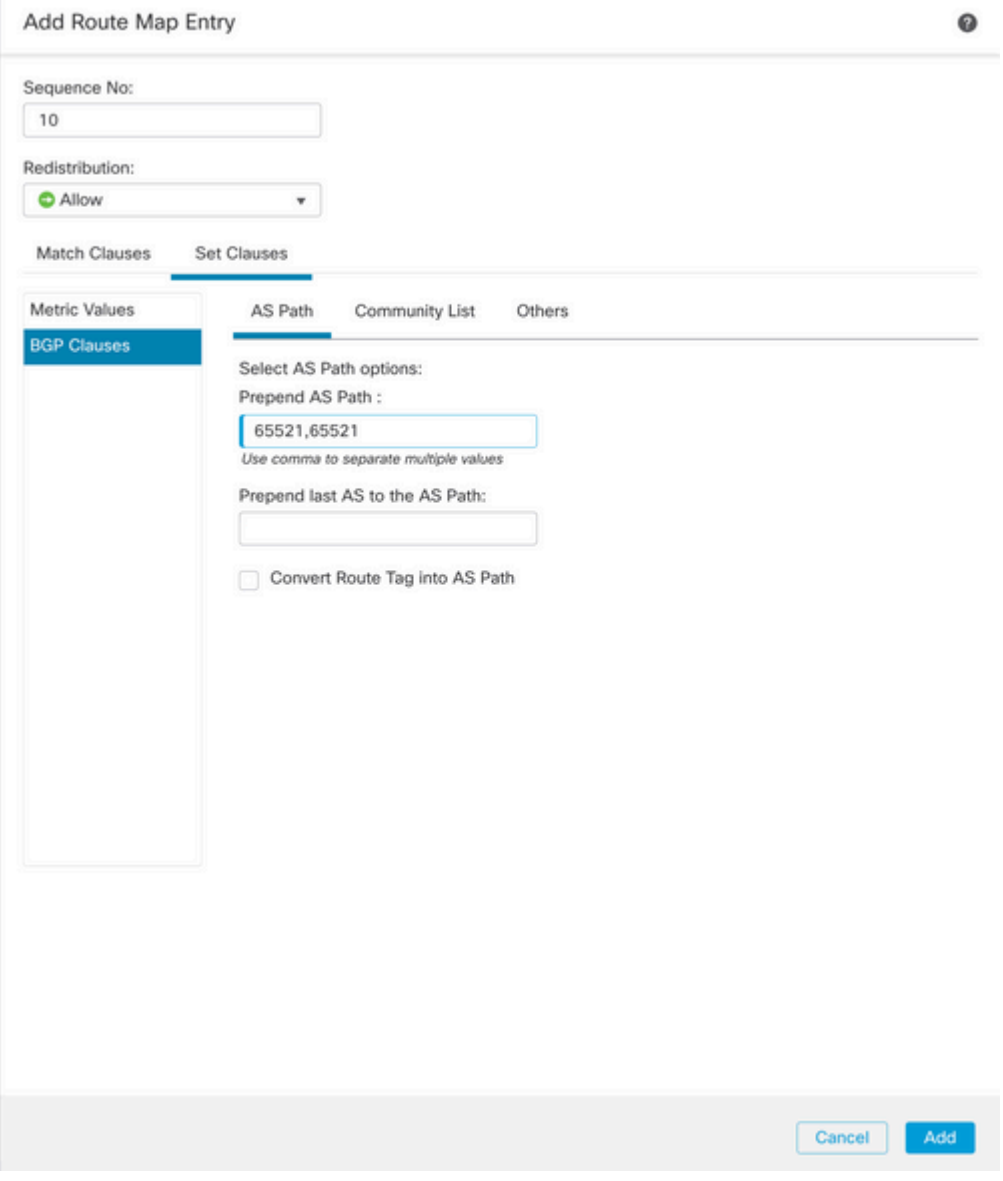

*Immagine 8. Percorso AS che precede la configurazione in SFMC*

**Passaggio 6.** Fare clic su **Add,** quindi su **Save**.

 $\sim$ 

**Passaggio 7. Fare clic su Periferica**, quindi su **Gestione periferiche** e selezionare la periferica a cui si desidera applicare il percorso AS prima della sospensione.

**Passaggio 8. Fare clic su Routing, IPv4** nella sezione BGP, quindi su **Router adiacente**.

**Passaggio 9.** Fare clic sull'icona di modifica per il router adiacente secondario, quindi nella sezione **Filtraggio route** selezionare la mappa route dal menu a discesa nella sezione **Mappa route** del traffico **in uscita**.

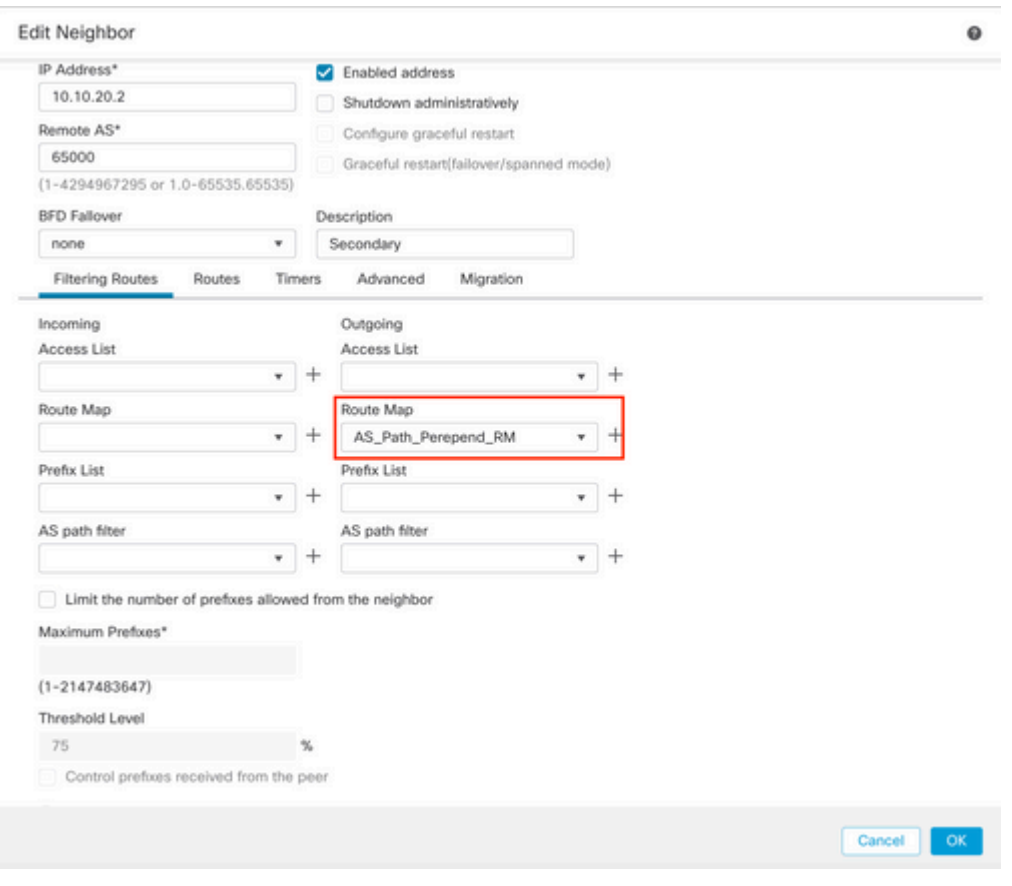

*Immagine 9. Configura anteporre il percorso AS al peer secondario*

**Passaggio 4.** Fare clic su **OK,** quindi su **Salva**.

### **Configurazione su FDM**

Percorso AS anteposto al traffico in uscita nel peer secondario:

**Passaggio 1.** Fare clic su **Device**, quindi su **View Configuration** nella sezione **Advanced Configuration**.

**Passaggio 2.** Fare clic su **Oggetti** nella sezione **Smart CLI**, quindi fare clic sul pulsante (+).

**Passaggio 3.** Configurare l'oggetto CLI come segue:

| Edit Smart CLI Object                                                                                                    | $\times$<br>$\bullet$     |
|----------------------------------------------------------------------------------------------------|---------------------------|
| Name<br>AS_Path_Prepend_RM<br>CLI Template<br>$\sim$<br>Route Map                                                                                                    | Description               |
| Template<br>route-map AS_Path_Prepend_RM<br>1<br>$permit \sim 10$<br>×<br>configure bgp-set-clause -<br>$\odot$<br>$\overline{\mathbf{3}}$<br>$\odot$<br>configure set as-path properties -<br>× | Show disabled C Reset     |
| set as-path prepend 65521 65521<br>$_{\odot}$<br>5                                                                                                    | <b>CANCEL</b><br>$\alpha$ |

*Immagine 10. Configura l'oggetto che precede l'oggetto con il percorso AS in FDM*

**Passaggio 10.** Fare clic su **OK.**

Preferenza locale per il traffico in ingresso nel peer primario:

**Passaggio 1.** Fare clic su **Device**, quindi su **View Configuration** nella sezione **Advanced Configuration**.

**Passaggio 2.** Fare clic su **Oggetti** nella sezione **Smart CLI**, quindi fare clic sul pulsante (+).

**Passaggio 3.** Configurare l'oggetto CLI come segue:

| Edit Smart CLI Object                                                                                                    | $\bullet$<br>$\times$          |
|----------------------------------------------------------------------------------------------------|--------------------------------|
| Name<br>Local_Preference_RM<br>CLI Template<br>Route Map                                                                                                    | Description<br>$\sim$          |
| Template<br>route-map Local_Preference_RM<br>$permit \leftarrow 10$<br>$\mathbf{z}$<br>o<br>$_{\odot}$<br>configure bgp-set-clause -<br>$\overline{3}$<br>set local-preference 150<br>$\odot$<br>$\sim$ | Show disabled $\bigcirc$ Reset |
|                                                                                                    |                                |

*Immagine 11. Configura oggetto preferenza locale in FDM*

**Passaggio 4.** Fare clic su **OK.**

Configurare le route map nella configurazione BGP:

**Passaggio 1.** Fare clic su **Device**, quindi su **View Configuration** nella sezione **Routing**.

**Passaggio 2.** Fare clic su **BGP,** quindi sul pulsante (+) per un nuovo peer BGP o sul pulsante Modifica per il peer BGP esistente.

Passaggio 3. Configurare l'oggetto BGP come mostrato:

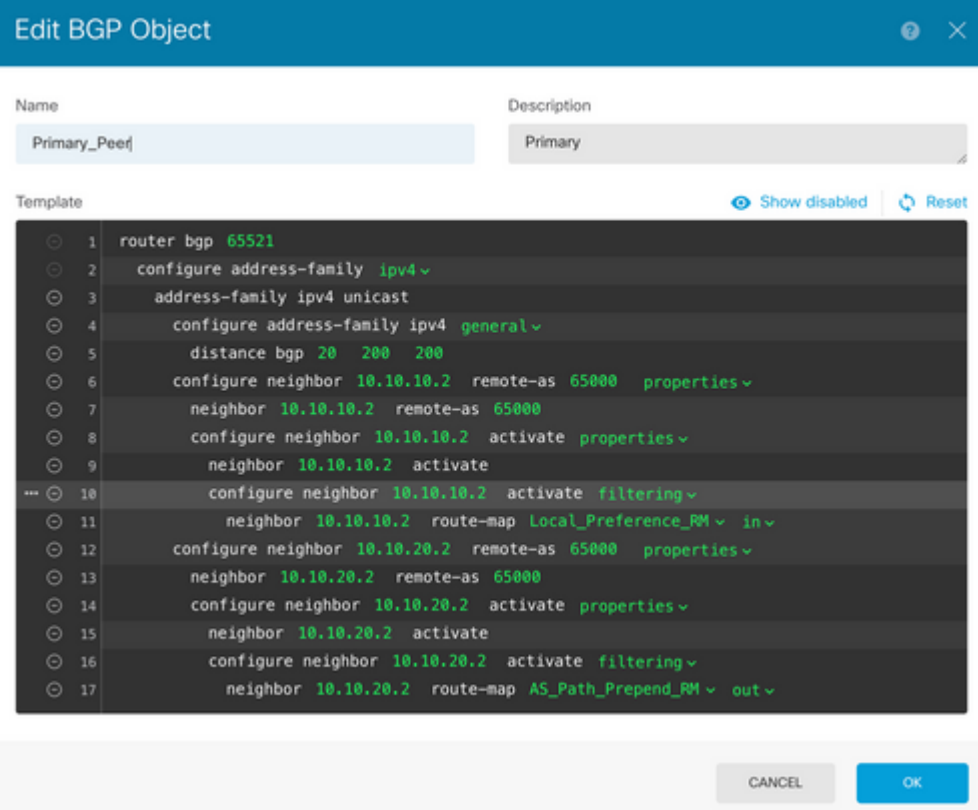

*Immagine 12. Configurare i peer BGP su FDM*

**Passaggio 4.** Fare clic su **OK.**

### **Convalida**

Verificare che l'anteprima del percorso AS e la preferenza locale siano configurate e assegnate ai peer:

<#root>

>

```
system support diagnostic-cli
```
Attaching to Diagnostic CLI ... Press 'Ctrl+a then d' to detach. Type help or '?' for a list of available commands. firepower>

**enable**

Password: firepower# firepower#

**show route-map Local\_Preference\_RM**

```
route-map Local_Preference_RM, permit, sequence 10
  Match clauses:
```
Set clauses:

**local-preference 150**

firepower#

**show route-map AS\_Path\_Perepend\_RM**

route-map AS\_Path\_Perepend\_RM, permit, sequence 10 Match clauses:

Set clauses:

**as-path prepend 65521 65521**

firepower#

**show running-config router bgp**

```
router bgp 65521
bgp log-neighbor-changes
bgp router-id 10.10.10.10
bgp router-id vrf auto-assign
address-family ipv4 unicast
 neighbor 10.10.10.2 remote-as 65000
 neighbor 10.10.10.2 description Primary
 neighbor 10.10.10.2 transport path-mtu-discovery disable
 neighbor 10.10.10.2 activate
 neighbor 10.10.10.2
route-map Local_Preference_RM in
 neighbor 10.10.20.2 remote-as 65000
 neighbor 10.10.20.2 description Secondary
 neighbor 10.10.20.2 transport path-mtu-discovery disable 
 neighbor 10.10.20.2 activate
 neighbor 10.10.20.2
route-map AS_Path_Perepend_RM out
 redistribute connected
 no auto-summary
 no synchronization
```
exit-address-family

Prima di convalidare la tabella di routing, cancellare i peer BGP:

clear bgp 10.10.10.2 soft in clear bgp 10.10.20.2 soft out **Nota**: utilizzare il comando *soft* per evitare di reimpostare l'intero peer. Inviare di nuovo solo gli aggiornamenti del routing.

Convalidare il traffico in uscita sul peer primario utilizzando la preferenza locale impostata in precedenza:

```
<#root>
firepower# show bgp
BGP table version is 76, local router ID is10.10.10.10
Status codes: s suppressed, d damped, h history, * valid, > best, i - internal,
               r RIB-failure, S Stale, m multipath
Origin codes: i - IGP, e - EGP, ? - incomplete
  Network Mext Hop Metric
LocPrf
 Weight  Path
* 10.0.4.0/22 10.10.20.2 0 0 65000 ?
*>                 
10.10.10.2
 0
150
           0  65000 ?
*  10.2.4.0/24      10.10.20.2           0             0  65000 ?
*>                 
10.10.10.2
 0
150
           0  65000 ?
```
Verificare che i prefissi BGP installati nella tabella di routing provengano dal peer primario:

<#root>

firepower#

**show route**

Codes: L - local, C - connected, S - static, R - RIP, M - mobile, B - BGP D - EIGRP, EX - EIGRP external, O - OSPF, IA - OSPF inter area N1 - OSPF NSSA external type 1, N2 - OSPF NSSA external type 2 E1 - OSPF external type 1, E2 - OSPF external type 2, V - VPN i - IS-IS, su - IS-IS summary, L1 - IS-IS level-1, L2 - IS-IS level-2 ia - IS-IS inter area, \* - candidate default, U - per-user static route o - ODR, P - periodic downloaded static route, + - replicated route

SI - Static InterVRF Gateway of last resort is not set

```
B
```

```
10.0.4.0 255.255.252.0
 [20/0] via
10.10.10.2
, 01:04:17
B
10.2.4.0 255.255.255.0
  [20/0] via
10.10.10.2
, 01:04:17
```
## **Informazioni correlate**

• **[Supporto tecnico e download Cisco](https://www.cisco.com/c/it_it/support/index.html?referring_site=bodynav)**

#### Informazioni su questa traduzione

Cisco ha tradotto questo documento utilizzando una combinazione di tecnologie automatiche e umane per offrire ai nostri utenti in tutto il mondo contenuti di supporto nella propria lingua. Si noti che anche la migliore traduzione automatica non sarà mai accurata come quella fornita da un traduttore professionista. Cisco Systems, Inc. non si assume alcuna responsabilità per l'accuratezza di queste traduzioni e consiglia di consultare sempre il documento originale in inglese (disponibile al link fornito).